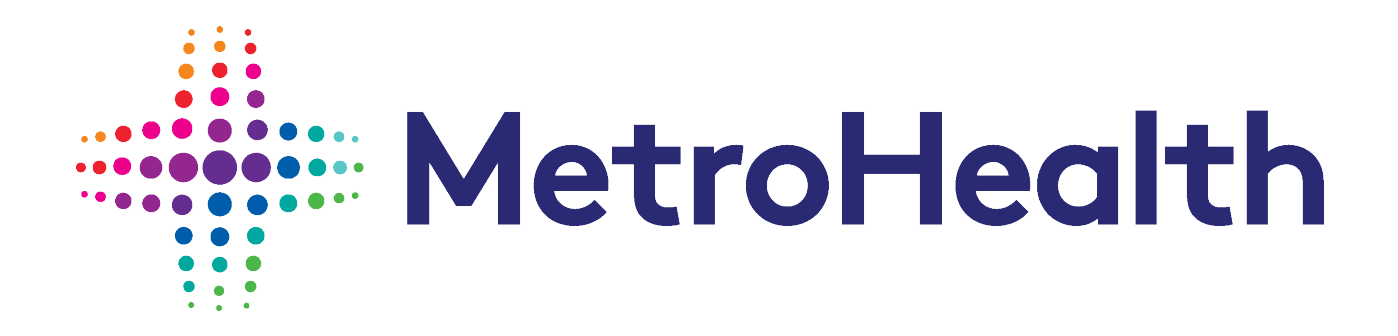

# Department of Supply Chain Supplier Portal Guide

# Contents

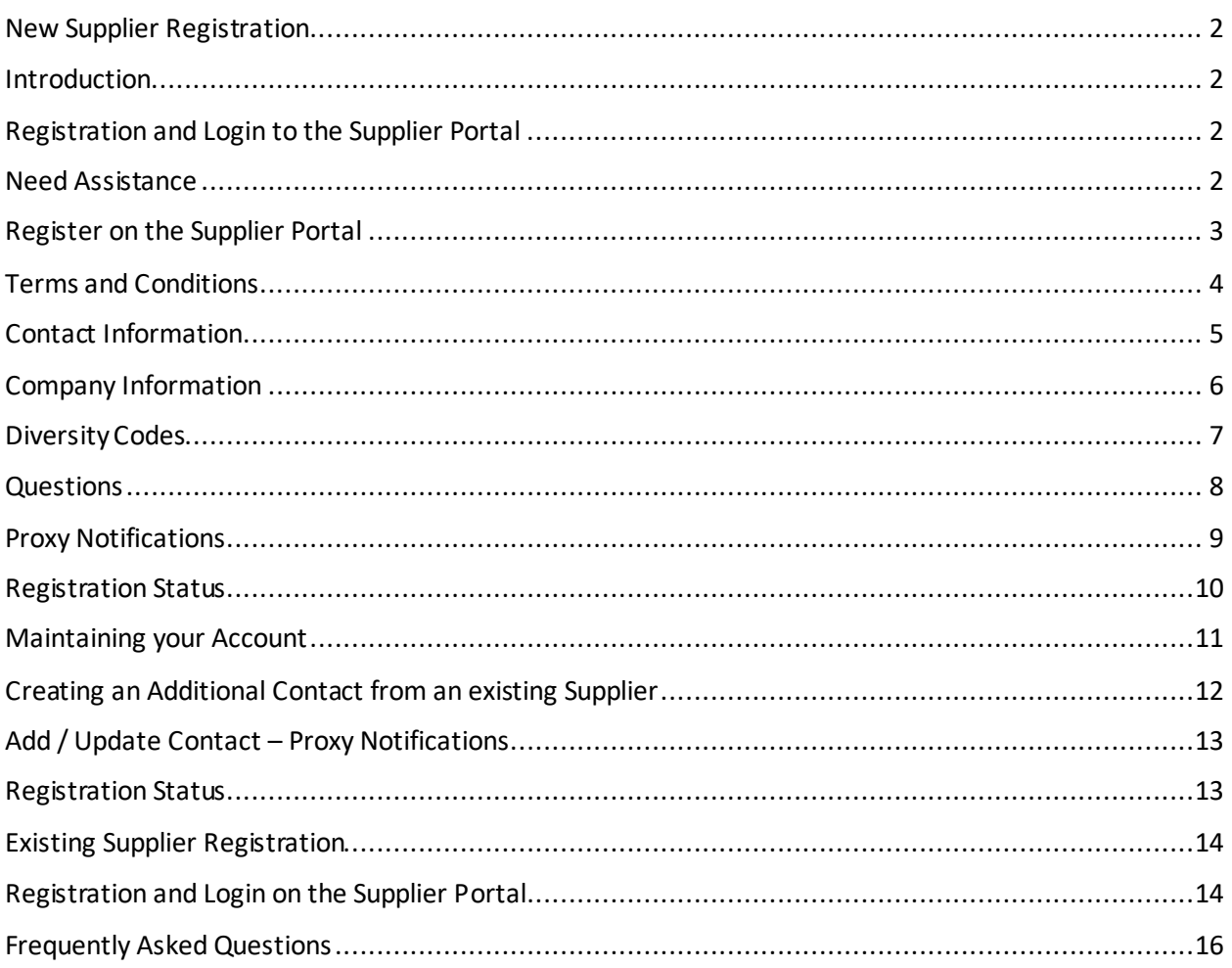

## <span id="page-2-0"></span>New Supplier Registration

## <span id="page-2-1"></span>**Introduction**

The MetroHealth System has an electronic Supplier Portal platform where bid events and responses are processed and communicated electronically. The Supplier Portal is a self-service web portal utilized by suppliers who wish to provide goods or services to the MetroHealth System.

The MetroHealth System supplier portal website is available 24 hours a day, 7 days a week. From time to time, access to the portal or to specific information and/or documentation within the portal. To allow ample time to respond to events, bid events will remain for a minimum of 14 days on the supplier portal. Suppliers are encouraged to revisit all events to which they intend to respond 1 day prior to their due date.

All event responses must be submitted electronically to the portal well in advance of the close date and time of day specified the event. Our server will be the official source for the time of day. Responses to events received via any other format (i.e. via email) will not be accepted, nor considered further, for evaluation.

## <span id="page-2-2"></span>Registration and Login to the Supplier Portal

To register or login to the Supplier Portal[, click here](https://metrohealthprod-lm01.cloud.infor.com:1442/lmscm/SourcingSupplier/html/SourcingSupplier?csk.SupplierGroup=MHS&csk.CHP=LMPROC) or copy and paste the following URL into your browser:

[https://metrohealthprod](https://metrohealthprod-lm01.cloud.infor.com:1442/lmscm/SourcingSupplier/html/SourcingSupplier?csk.SupplierGroup=MHS&csk.CHP=LMPROC)[lm01.cloud.infor.com:1442/lmscm/SourcingSupplier/html/SourcingSupplier?csk.SupplierGroup=MHS&c](https://metrohealthprod-lm01.cloud.infor.com:1442/lmscm/SourcingSupplier/html/SourcingSupplier?csk.SupplierGroup=MHS&csk.CHP=LMPROC) [sk.CHP=LMPROC](https://metrohealthprod-lm01.cloud.infor.com:1442/lmscm/SourcingSupplier/html/SourcingSupplier?csk.SupplierGroup=MHS&csk.CHP=LMPROC)

## <span id="page-2-3"></span>Need Assistance

Questions regarding registration on the Supplier Portal can be sent to [purchasing@metrohealth.org](mailto:purchasing@metrohealth.org). We can also be contacted via phone at (216) 957-3761.

For assistance with Password resets, Click **Contact Us**from the home page in the Supplier Portal or email [purchasing@metrohealth.org.](mailto:purchasing@metrohealth.org)

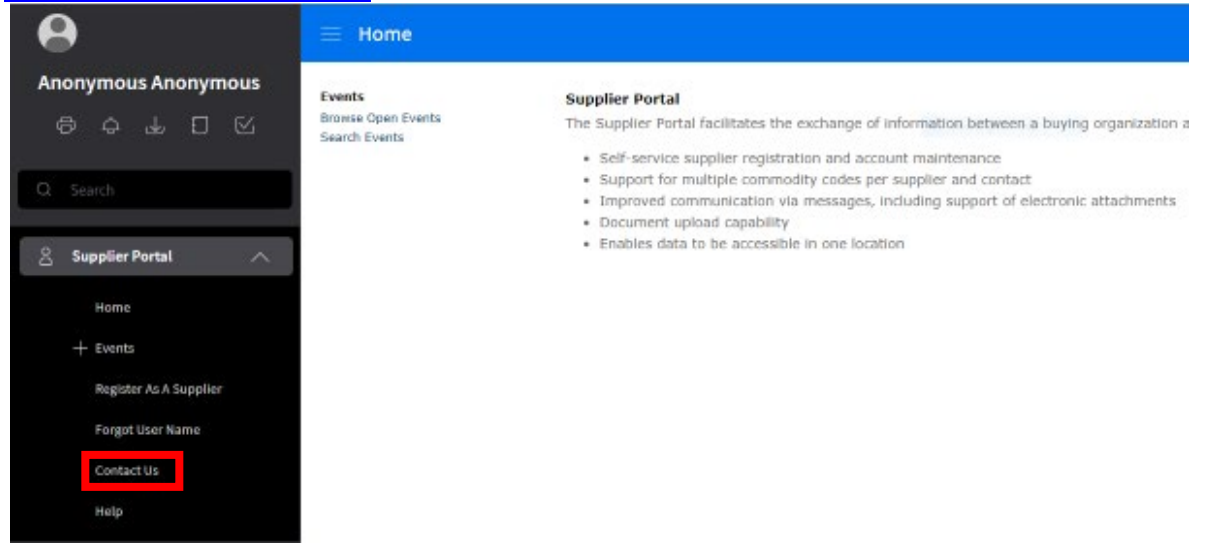

<span id="page-3-0"></span>Register on the Supplier Portal

To access the MetroHealth System Supplier Portal[, click here](https://metrohealthprod-lm01.cloud.infor.com:1442/lmscm/SourcingSupplier/html/SourcingSupplier?csk.SupplierGroup=MHS&csk.CHP=LMPROC) or copy and paste the following URL into your browser:

[https://metrohealthprod-](https://metrohealthprod-lm01.cloud.infor.com:1442/lmscm/SourcingSupplier/html/SourcingSupplier?csk.SupplierGroup=MHS&csk.CHP=LMPROC)

[lm01.cloud.infor.com:1442/lmscm/SourcingSupplier/html/SourcingSupplier?csk.SupplierGroup=MHS&c](https://metrohealthprod-lm01.cloud.infor.com:1442/lmscm/SourcingSupplier/html/SourcingSupplier?csk.SupplierGroup=MHS&csk.CHP=LMPROC) [sk.CHP=LMPROC](https://metrohealthprod-lm01.cloud.infor.com:1442/lmscm/SourcingSupplier/html/SourcingSupplier?csk.SupplierGroup=MHS&csk.CHP=LMPROC)

Click the "**User**" icon at the top right side of the page and select "**Register**".

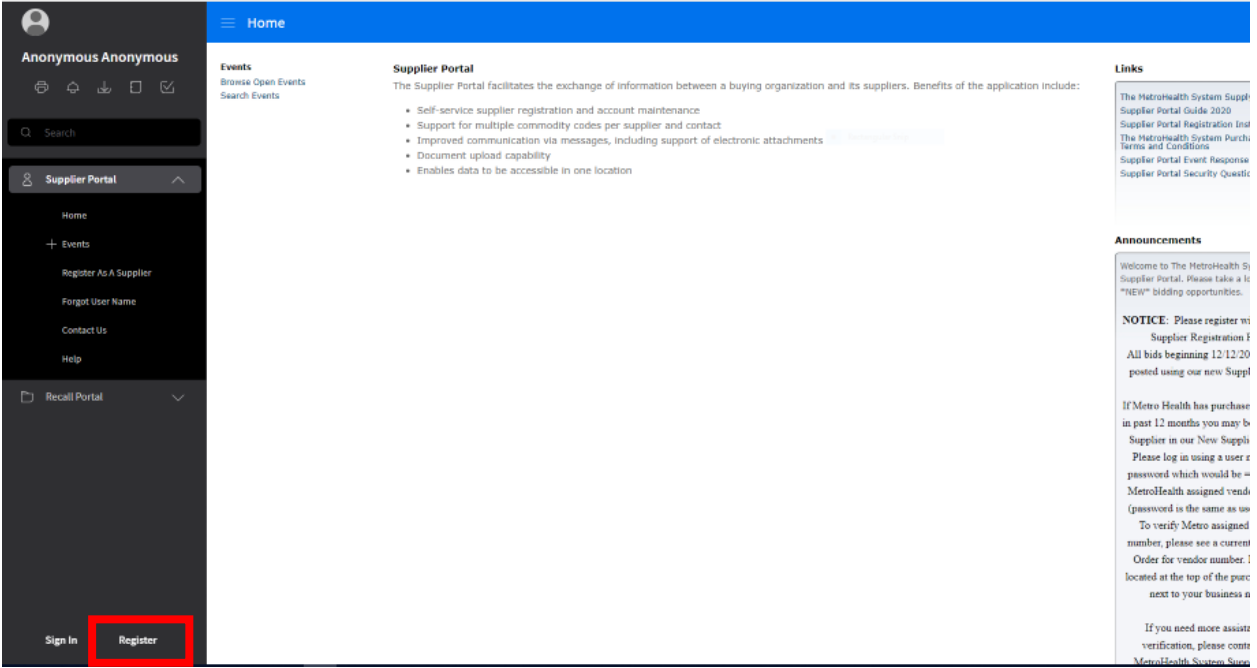

# <span id="page-4-0"></span>Terms and Conditions

After reviewing the terms and conditions of registering with The MetroHealth System, check **Accept Terms and Conditions.**

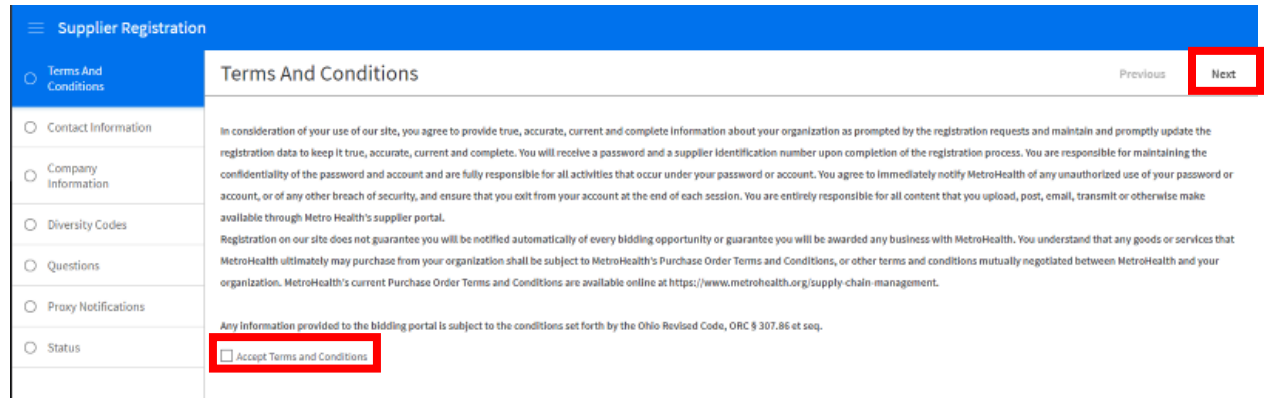

# <span id="page-5-0"></span>Contact Information

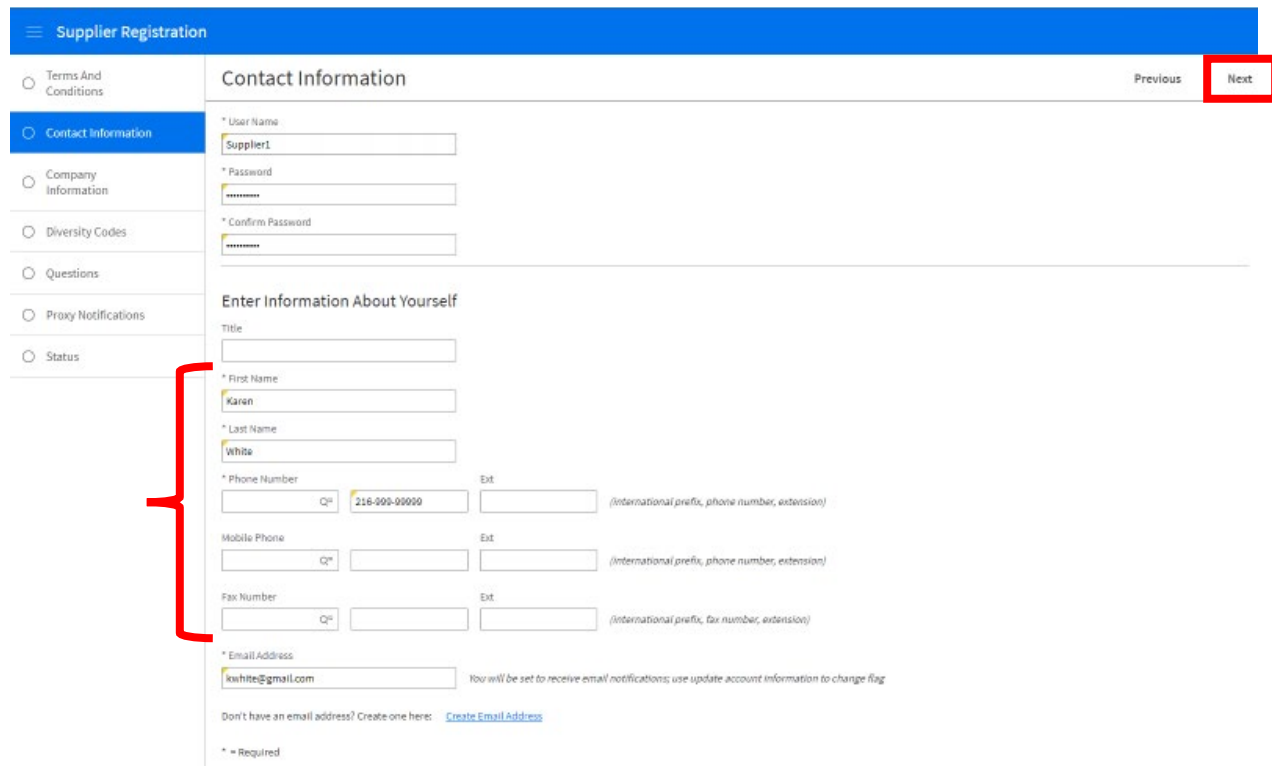

Complete the **required fields**to create a login and primary contact for your business.

Create an Account:

**User Name:** User name you will use to login to the Supplier Portal. **Password:** Password used for login to the Supplier Portal. (*Passwords are case sensitive*) **Confirm Password:** Password verification

Enter Information About Yourself:

**First Name, Last Name, Phone Number, Email Address** are required fields. Title, Fax Number and Mobile Phone are optional information to be entered, but preferred.

If you do not have an Email Address, click the link **Create Email Address**to be directed to create a Gmail account.

# <span id="page-6-0"></span>Company Information

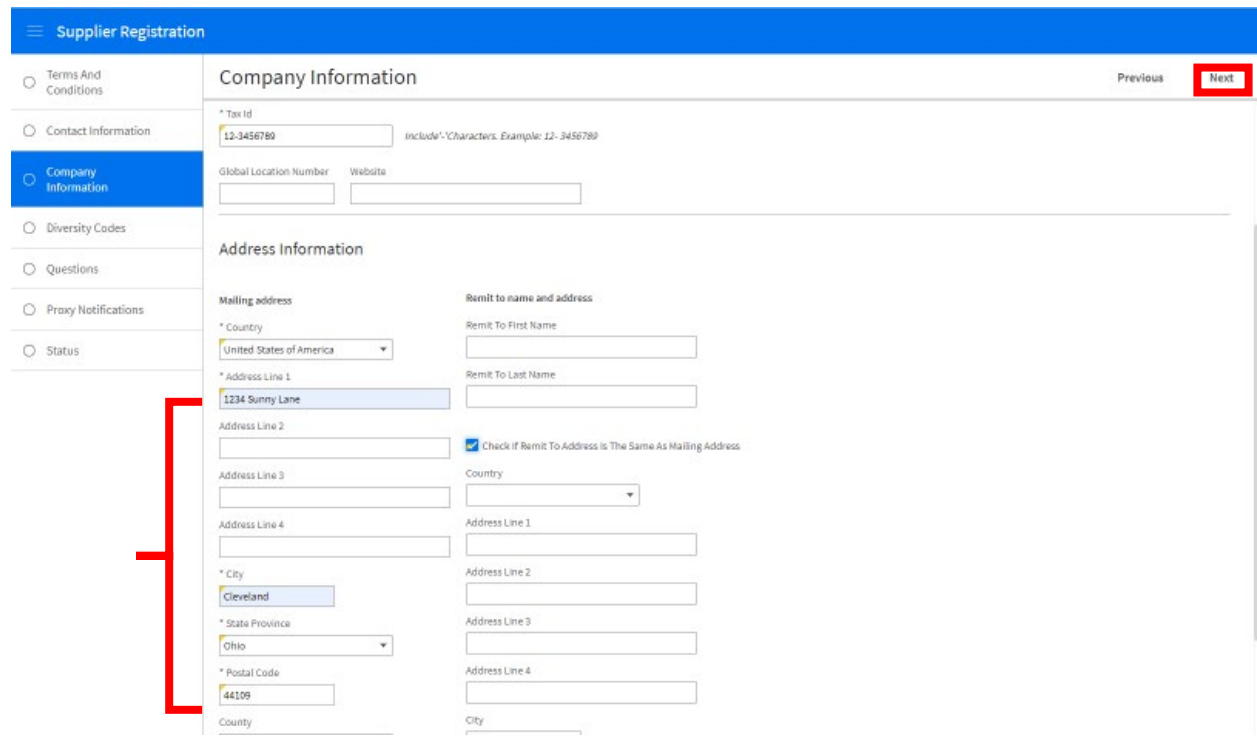

Complete the required fields for your organization.

Enter your Company Information:

**Company Name, Tax Id Type, Tax ID** are required fields.

If known, complete Dun and Bradstreet number, Website, Doing Business As (if applicable) and Business Type.

Address Information:

**Address Line 1, City, State / Province, Postal Code, Country**are required fields.

Entering **Remit to Information** or selecting check box; **Check** if Remit to Address is the same as Mailing Address is required.

# <span id="page-7-0"></span>Diversity Codes

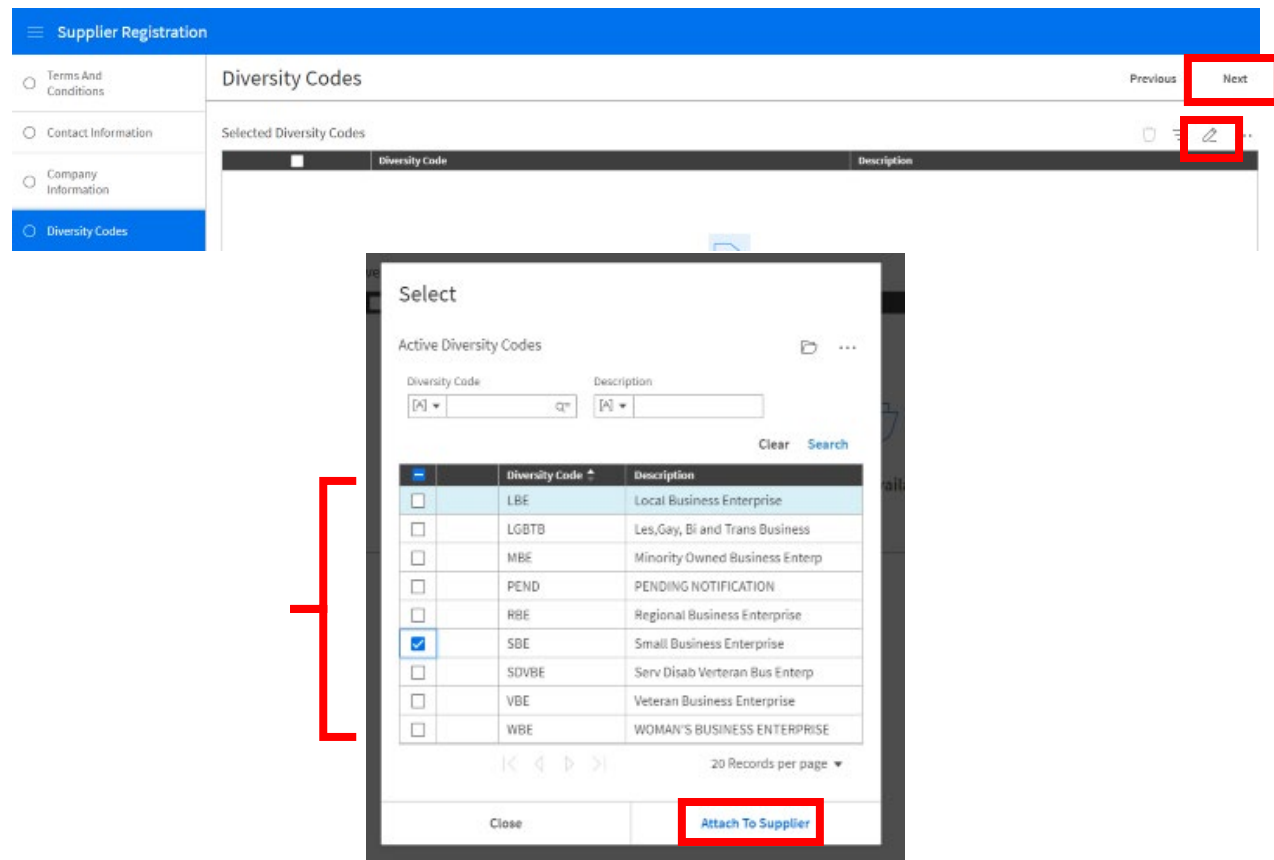

We are continually looking for new business partners, suppliers, and vendors who can offer us the best value, including those who are local, and diverse.

If your organization is diverse, click **Helper List** "pencil icon" to select the diversity codes that are check all that are applicable. If not eligible, click **Next.**

Attach Diversity Codes:

If your organization is eligible, you can select multiple diversity codes.

Click the **blank box to select**to the left of the eligible diversity code. (*A check mark will appear in the box*) Click **Attach to Supplier,** then**Close** once complete. Review attached supplier diversity codes for accuracy.

If changes are necessary, click **Helper List**to select additional codes.

If an incorrect choice was selected, select the code and click the trash can icon to **Delete**.

# <span id="page-8-0"></span>**Questions**

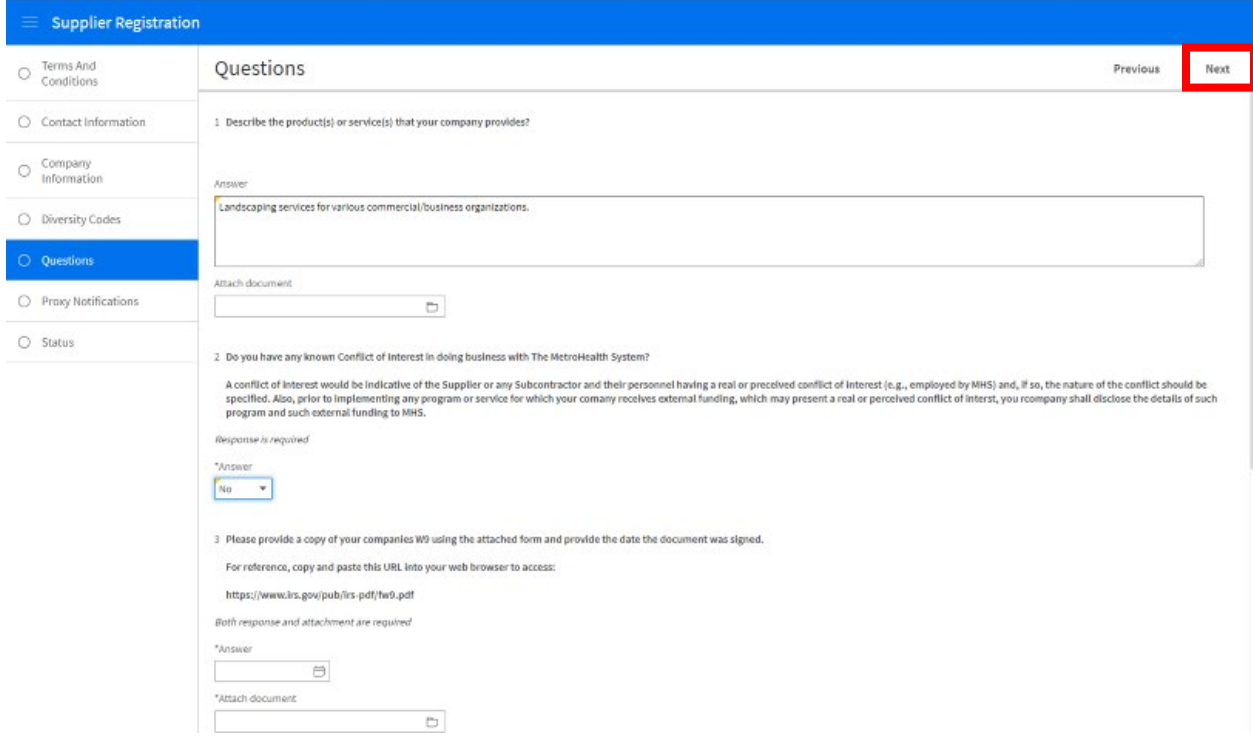

Answer all the required questions (noted with an asterisk "\*"**)**on the Supplier Portal page.

If your organization identifies as a diverse supplier, please provide a copy of your diverse certification and expiration date.

# <span id="page-9-0"></span>Proxy Notifications

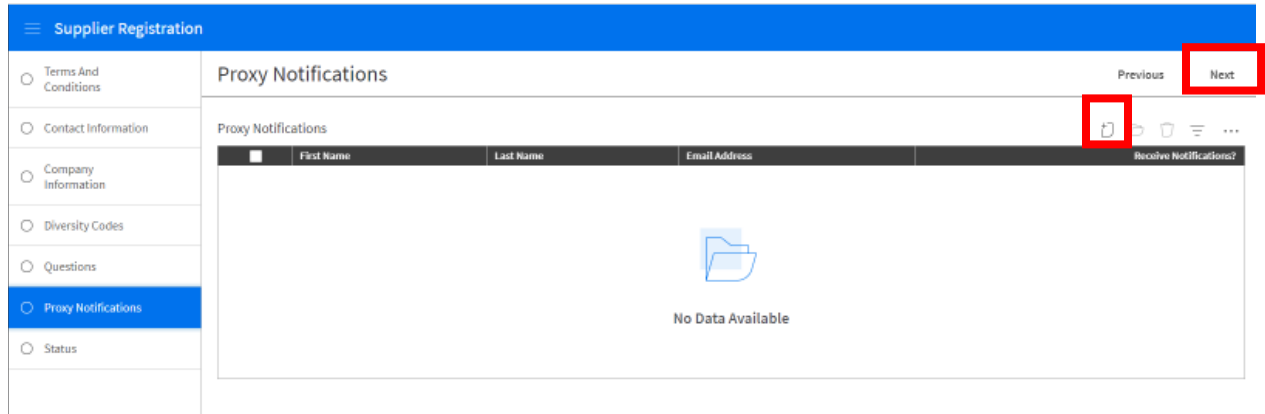

If needed, select **Add** icon to add an individual for proxy notification from your company. Proxy can be added to your supplier profile. A proxy is an individual named to access the portal on your behalf. The proxy will receive email alerts for bidding events but would not have a log in and cannot formally respond to a bidding event. If this is not needed, click **Next** to proceed. The contact designated for your company will receive all notifications and will be able to formally respond to bid events.

If not, select **Next**. Your company contact will continue to receive all notifications and be able to formally respond to bid events.

# <span id="page-10-0"></span>Registration Status

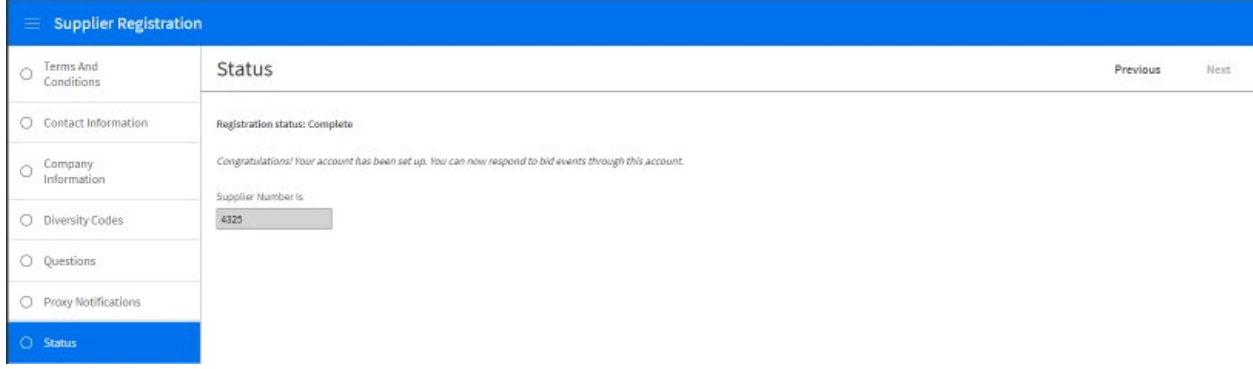

The last section will show if you have successfully completed the registration or will note where information is omitted.

Select **Previous**for adjustments to your account.

### Select **Home icon** to complete.

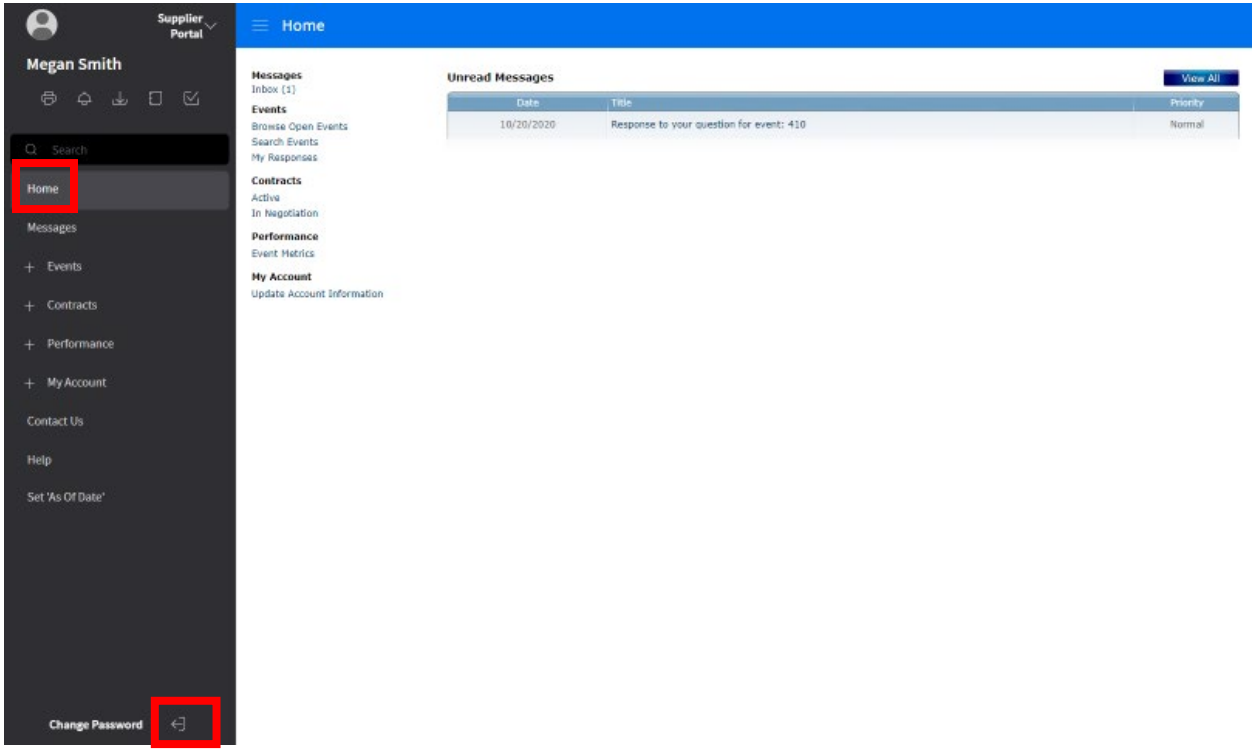

To logout, click **Sign Out**icon located at the bottom of your account.

# <span id="page-11-0"></span>Maintaining your Account

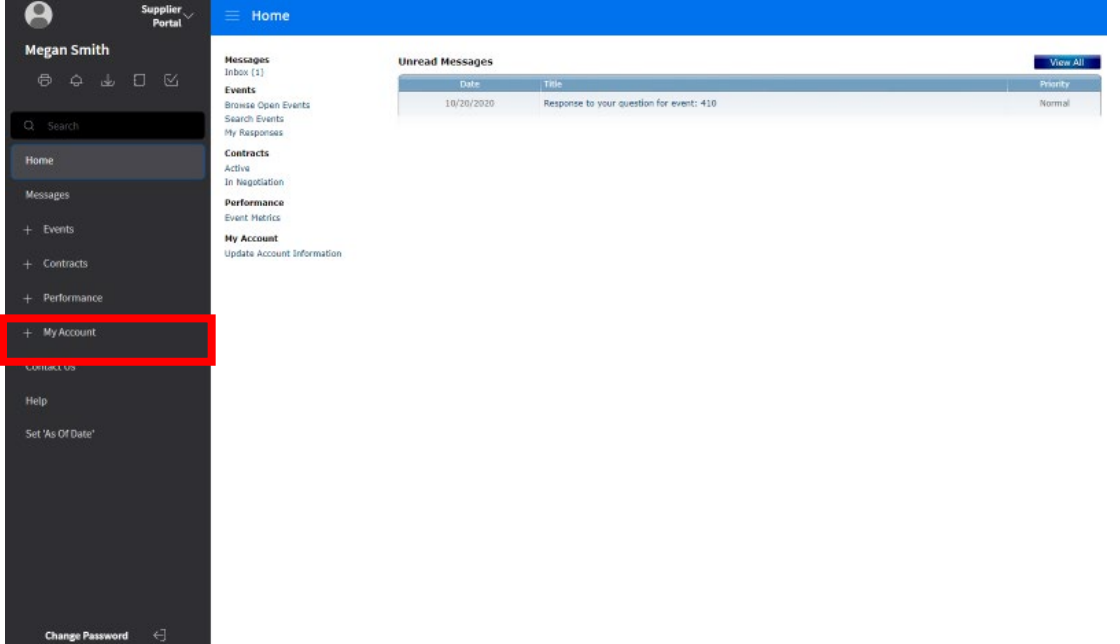

To review or update your account information, including the assignment of additional users to respond to bid events, select **My Account**from the Supplier Portal. Adding additional users to respond to bid events can be accomplished in this area.

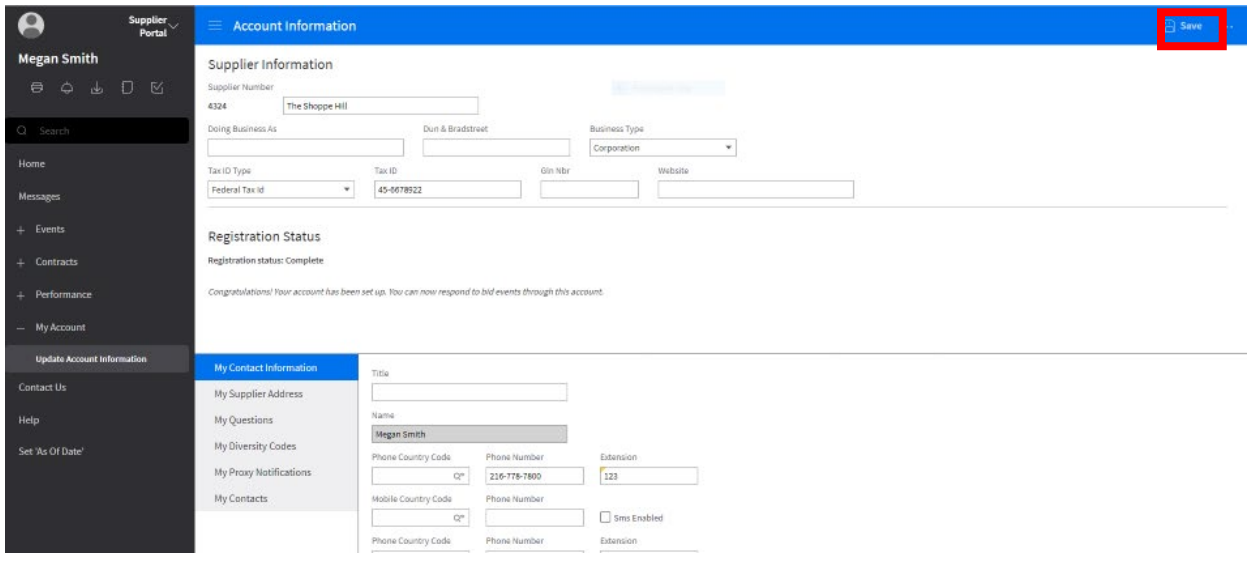

Review Account Information for accuracy.

Under each section heading, click into the field that you wish to change. Upon completion, click **Save**, at the top of the form to update.

**Note**: It is very important to review and complete each section in the Supplier Portal. Including all applicable diverse classifications and commodity codes, if applicable, will maximize your opportunity to be sourced for bid events.

# <span id="page-12-0"></span>Creating an Additional Contact from an Existing Supplier

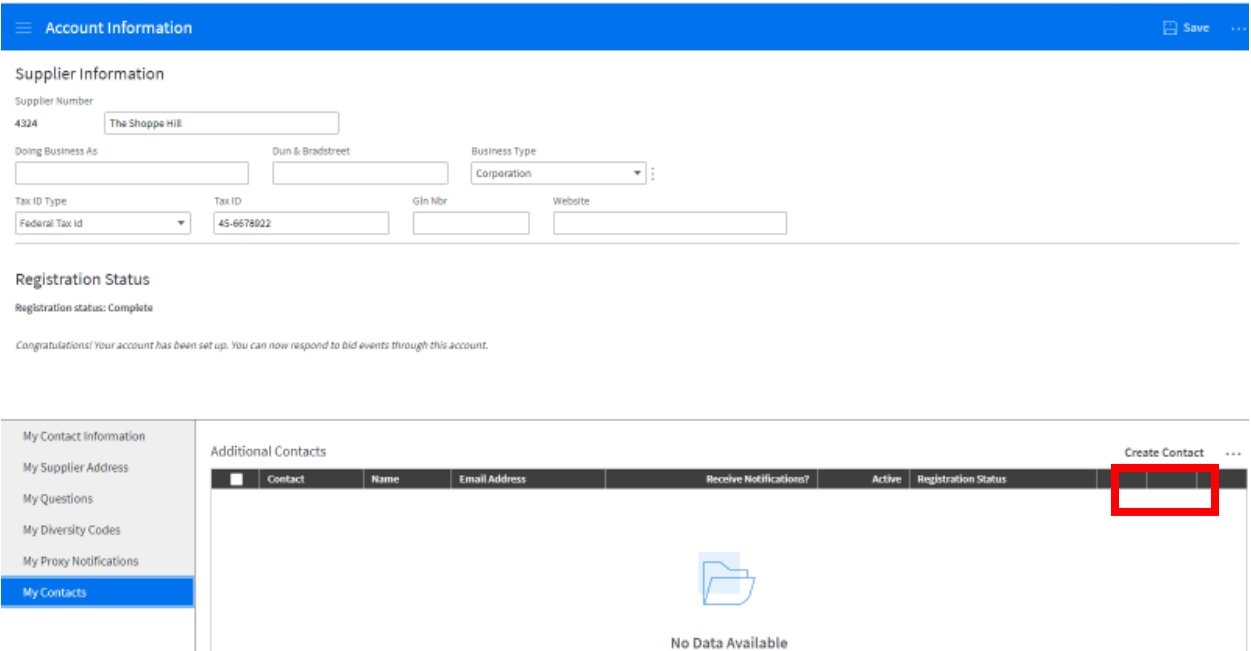

Each user can respond to bid events with their own username and password.

Click **Create Contact**to create an additional contact for the supplier record.

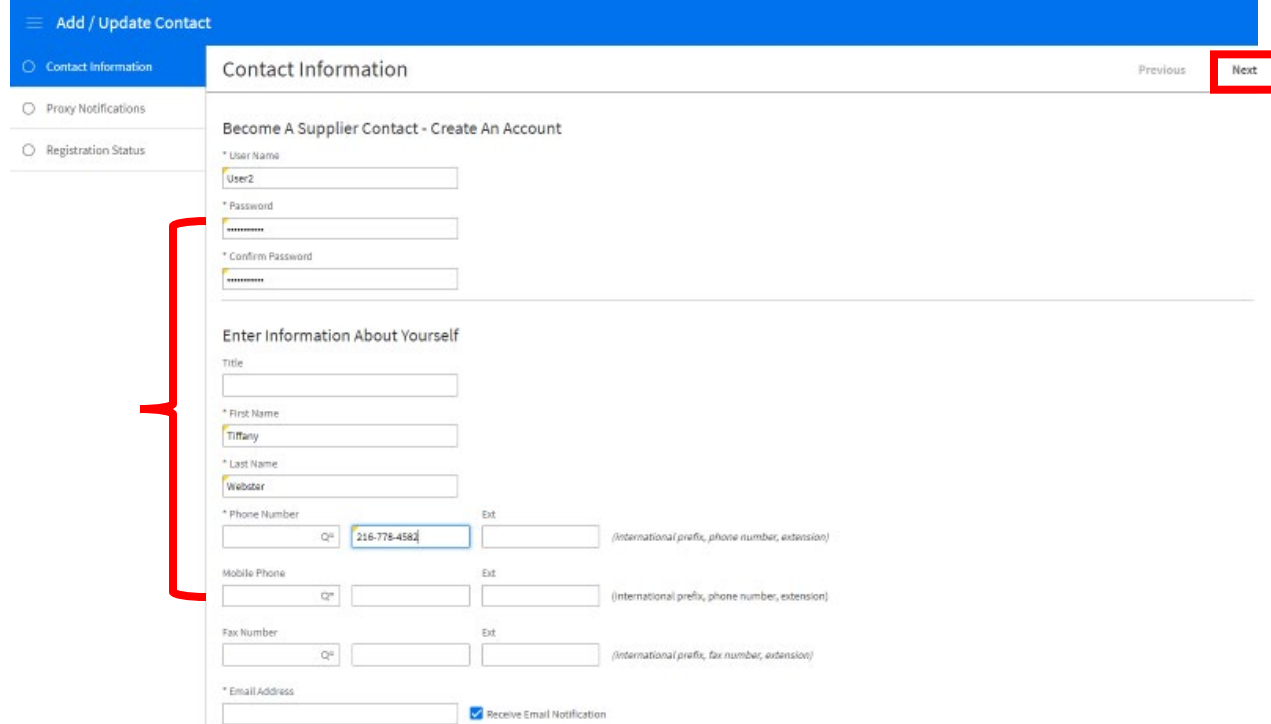

Complete the **required fields**to create a login and contact for the additional user. Create an Account:

**User Name:** User name you will use to login to the Supplier Portal **Password:** Password used for login to the Supplier Portal. Passwords are case sensitive **Confirm Password:** Password verification

Enter Information:

**First Name, Last Name, Phone Number, Email Address** are required fields. Title, Fax Number and Mobile Phone are optional information to be entered, but preferred.

Mailing Address will default from supplier if left blank.

<span id="page-13-0"></span>Click **Next** to proceed.

## Add / Update Contact – Proxy Notifications

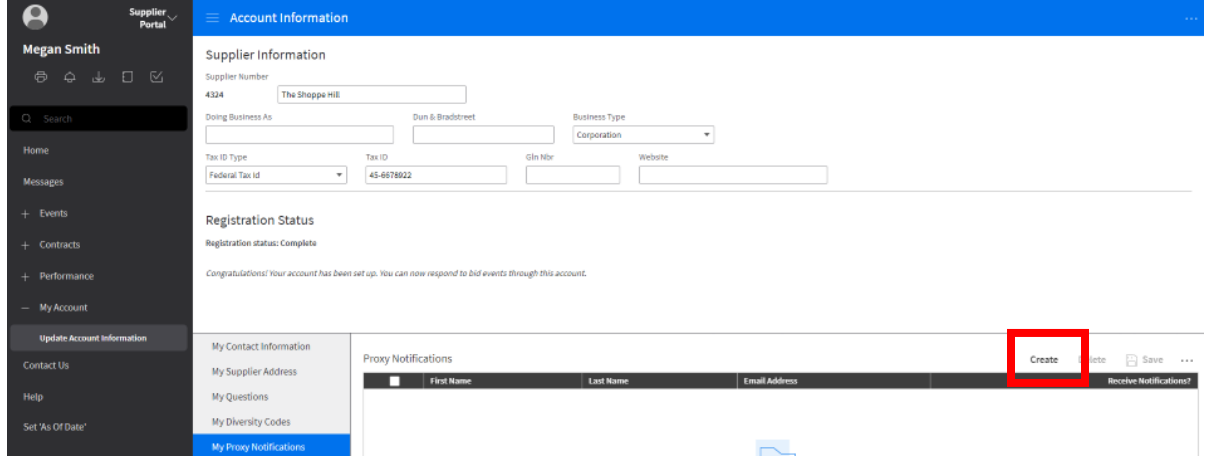

If required, select **Create** to add an individual for Proxy notifications from your company. A proxy notification is an email contact to receive email alerts for bid events but does not have a login and cannot formally respond to a bid event.

Your company contact will continue to receive all notifications and be able to formally respond to bid events.

## <span id="page-13-1"></span>Registration Status

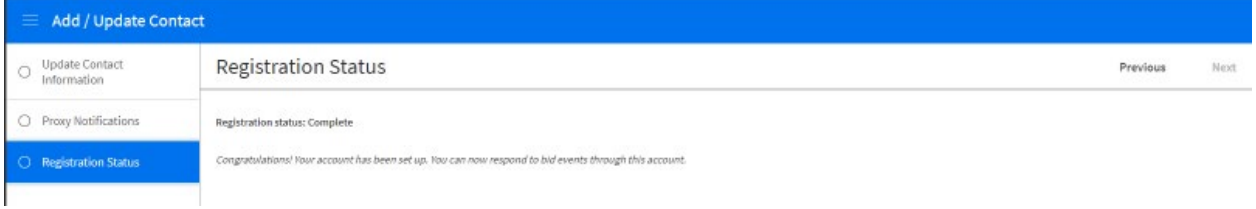

The last section will show if you have successfully completed the registration or note where information is omitted.

Select **Previous**for adjustments to your account.

Select **Home** to complete.

## <span id="page-14-0"></span>Existing Supplier Registration

## <span id="page-14-1"></span>Registration and Login on the Supplier Portal

To access the MetroHealth System Supplier Portal[, click here](https://metrohealthprod-lm01.cloud.infor.com:1442/lmscm/SourcingSupplier/html/SourcingSupplier?csk.SupplierGroup=MHS&csk.CHP=LMPROC) or copy and paste the following URL into your browser::: [https://metrohealthprod](https://metrohealthprod-lm01.cloud.infor.com:1442/lmscm/SourcingSupplier/html/SourcingSupplier?csk.SupplierGroup=MHS&csk.CHP=LMPROC)[lm01.cloud.infor.com:1442/lmscm/SourcingSupplier/html/SourcingSupplier?csk.SupplierGroup=MHS&c](https://metrohealthprod-lm01.cloud.infor.com:1442/lmscm/SourcingSupplier/html/SourcingSupplier?csk.SupplierGroup=MHS&csk.CHP=LMPROC) [sk.CHP=LMPROC](https://metrohealthprod-lm01.cloud.infor.com:1442/lmscm/SourcingSupplier/html/SourcingSupplier?csk.SupplierGroup=MHS&csk.CHP=LMPROC)

Upon implementation of our portal website in 2016, we had loaded existing business partners, supplier, and vendor data for those entities we had done business with over the last twelve (12) months. If your company falls under this category, you will just need your vendor number. The vendor number can be found in the upper left-hand corner of the most recent purchase order issued to your company.

Your user name and password will be a lower-case v immediately followed by your vendor number. (v####).

If you need assistance finding your vendor number, contact us at 216-957-3761 or [purchasing@metrohealth.org.](mailto:purchasing@metrohealth.org)

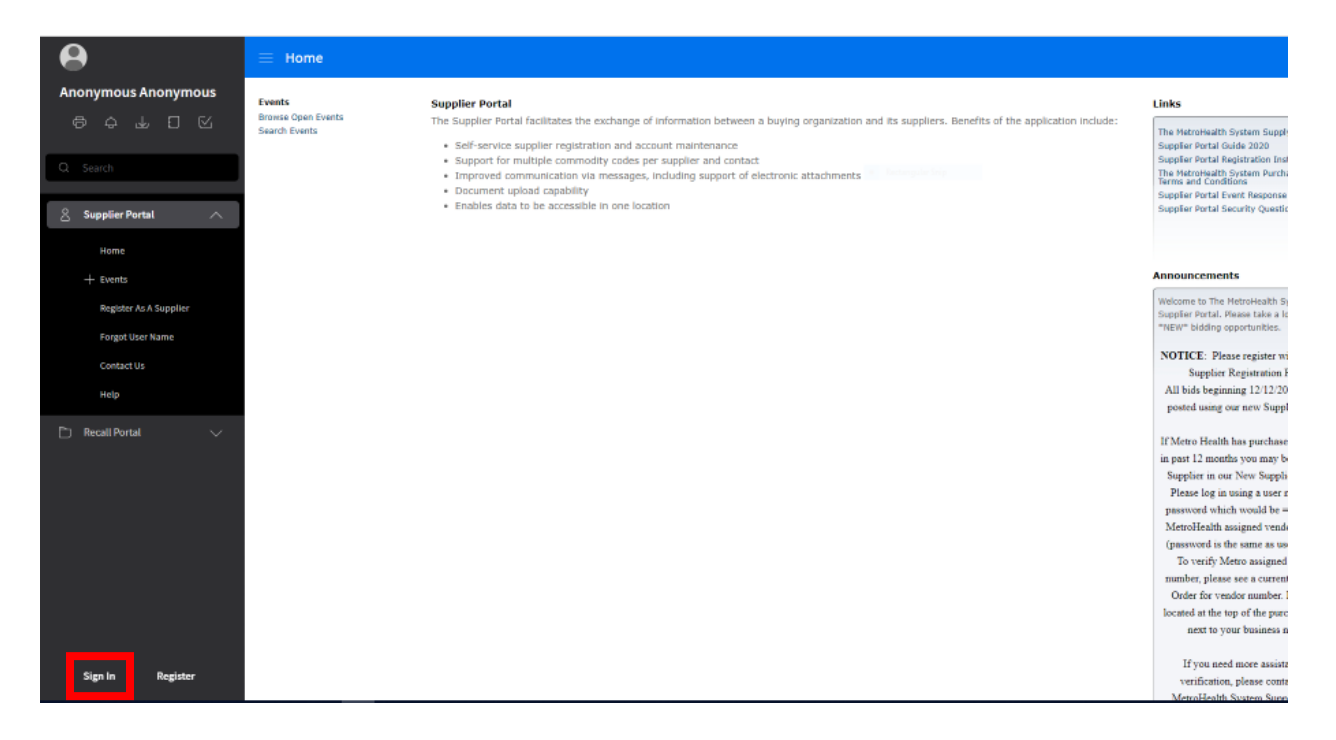

#### Click **Sign In**

- 1. Enter **User Name** (v###)
	- a. Enter your Vendor Number in the format (v####)
		- i. For example, v123 Lower case v followed by the vendor number

## 2. Enter **Password** (v###)

- a. Enter your Vendor Number in the format (v####)<br>i. For example, v123 Lower case v follo
	- Lower case v followed by the vendor number

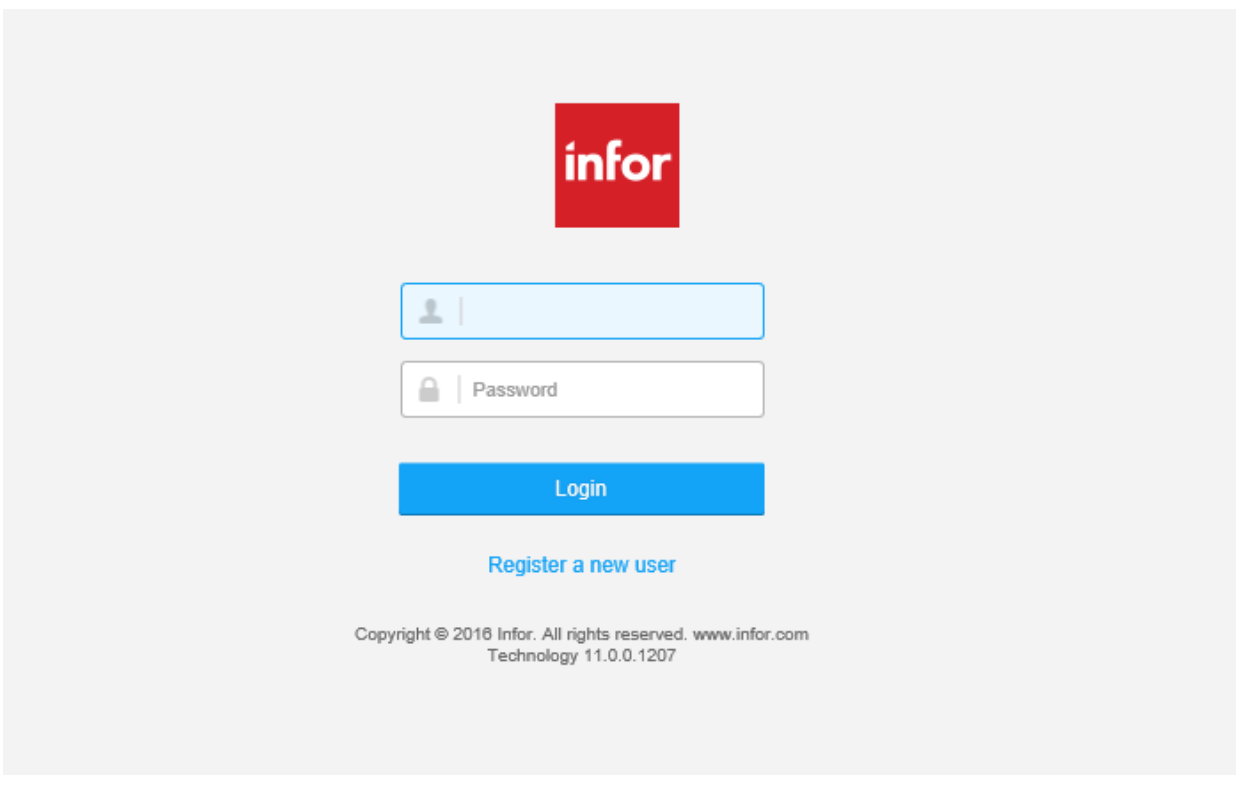

Click the **Login** to Sign In.

# <span id="page-16-0"></span>Frequently Asked Questions

#### **Q. How and when do I submit a response?**

Only suppliers who have completed registration may respond to events.

- For detailed instructions, please refer to our "Step by Step Guide for Responding to an Event".
- All bid responses must be submitted before the close date and time on the bidding event. Our server time will be the official time for these submissions. Please make every effort to submit before this time to ensure your bid response is accepted into the system.

#### **Q. How will I know I am awarded a contract?**

You will be informed by e-mail from our purchasing staff when a decision has been made to award a contract to one or more suppliers. If you are not awarded a contract associated with an Event, you will receive a notice of a non-award. We are unable to award contracts to responses that are in Draft status. If you exit the portal without submitting your response, a message may display reminding you of the submission deadline the next time you log into your supplier account.

#### **Q. What if I forget my MetroHealth Supply Portal password?**

#### See guide to Setting up Supplier Portal Security Questions.

#### **Q. Why do I get the Warning:** *Page has Expired* **error message in my browser?**

This is caused by using your browser's back button. Use the navigation buttons across the top of the page to avoid this (or return to the Home page).

#### **Q. What do I do when I get the supplier group does not exist error?**

This error can occur if the link to our site is truncated via a cut and paste or missing our extension in the URL. Please visit our Supply Chain page a[t www.metrohealth.org](http://www.metrohealth.org/) and the Visit Supplier Portal link. This link will connect you to our site directly.

#### **Q. I want to ask a question or bid on an Event, but the options are greyed out?**

A. Please sign into the Supplier Portal using your established credentials and you will be able to ask a question on the Event or begin to respond to an RFP.